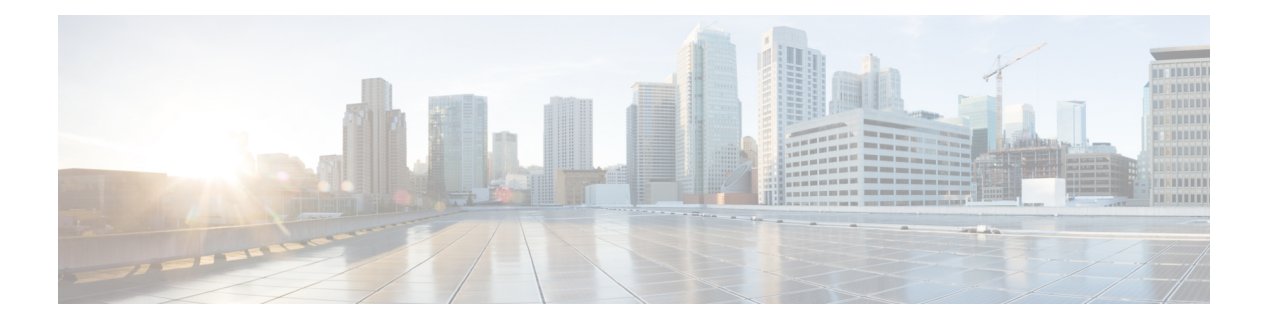

# 移行の実行

- Cisco.com からの FirePOWER 移行ツール [のダウンロード](#page-0-0) (1ページ)
- Firepower [移行ツールの起動](#page-1-0) (2ページ)
- Palo Alto Networks [ファイアウォールからの構成のエクスポート](#page-3-0) (4 ページ)
- Firepower [移行ツールの接続先パラメータの指定](#page-4-0) (5 ページ)
- [移行前レポートの確認](#page-7-0) (8 ページ)
- PAN ファイアウォール 構成と Firepower Threat Defense [インターフェイスのマッピング](#page-8-0) ( 9 [ページ\)](#page-8-0)
- セキュリティゾーンへの PAN [インターフェイスのマッピング](#page-10-0) (11 ページ)
- [構成とアプリケーションのマッピング](#page-11-0) (12 ページ)
- [移行する構成の確認と検証](#page-14-0) (15 ページ)
- [移行された構成の以下へのプッシュ:](#page-17-0) Firepower Management Center (18 ページ)
- [移行後レポートの確認と移行の完了](#page-18-0) (19 ページ)
- [解析のサマリー](#page-21-0) (22 ページ)
- •[アンインストール:](#page-22-0) FirePOWER 移行ツール (23ページ)

# <span id="page-0-0"></span>**Cisco.com** からの **FirePOWER** 移行ツール のダウンロード

#### 始める前に

Cisco.com へのインターネット接続が可能な Windows 10 64 ビットまたは macOS バージョン 10.13 以降のマシンが必要です。

ステップ **1** コンピュータで、Firepower 移行ツール用のフォルダを作成します。

このフォルダには、他のファイルを保存しないことをお勧めします。Firepower移行ツールを起動すると、 ログ、リソース、およびその他すべてのファイルがこのフォルダに配置されます。

Firepower 移行ツールの最新バージョンをダウンロードする場合は、必ず新しいフォルダを作成 し、既存のフォルダは使用しないでください。 (注)

ステップ **2** <https://software.cisco.com/download/home/286306503/type> を参照し、[Firepower Migration Tool] をクリックしま す。

> 上記のリンクをクリックすると、[Firepower NGFW Virtual] の [Firepower Migration Tool] に移動します。 Firepower Threat Defense デバイスのダウンロード領域から Firepower 移行ツールをダウンロードすることも できます。

ステップ **3** Firepower 移行ツールの最新バージョンを、作成したフォルダにダウンロードします。

Windows用またはmacOSマシン用の適切なFirepower移行ツール実行可能ファイルをダウンロードします。

### <span id="page-1-0"></span>**Firepower** 移行ツールの起動

Firepower 移行ツールを起動すると、別のウィンドウでコンソールが開きます。移行が進むの に合わせて、Firepower移行ツールの現在のステップの進行状況がコンソールに表示されます。 画面にコンソールが表示されない場合は、Firepower 移行ツールの背後にある可能性がありま す。 (注)

#### 始める前に

- Cisco.com からの FirePOWER 移行ツール [のダウンロード](#page-0-0)
- Firepower [移行ツールに関する注意事項と制約事項](PAN2FTD-with-FP-Migration-Tool_chapter2.pdf#nameddest=unique_12)セクションで要件を確認します。
- Firepower移行ツールを実行するために、最新バージョンのGoogleChromeブラウザがコン ピュータにインストールされていることを確認します。Google Chrome をデフォルトのブ ラウザとして設定する方法については、「Set [Chrome](https://support.google.com/chrome/answer/95417?hl=en&co=GENIE.Platform%3DDesktop) as your default web browser」を参照 してください。
- 大規模な構成ファイルを移行する場合は、移行プッシュ中にシステムがスリープ状態にな らないようにスリープ設定を構成します。

ステップ **1** コンピュータで、Firepower 移行ツールをダウンロードしたフォルダに移動します。

- ステップ2 次のいずれかを実行します。
	- Windowsマシンで、Firepower移行ツールの実行可能ファイルをダブルクリックして、GoogleChrome ブラウザで起動します。

プロンプトが表示されたら、[Yes] をクリックして、Firepower 移行ツールがシステムに変更を加え ることができるようにします。

Firepower移行ツールは、すべての関連ファイルを作成し、Firepower移行ツールの存在するフォルダ に保存します(ログおよびリソースのフォルダを含む)。

- Mac では、Firepower 移行ツールの \*.command ファイルを目的のフォルダに移動し、ターミナルアプ リケーションを起動して、Firepower 移行ツールがインストールされているフォルダを参照し、次の コマンドを実行します。
	- # chmod 750 Firepower\_Migration\_Tool-*version\_number*.command
	- # ./Firepower\_Migration\_Tool-*version\_number*.command

Firepower移行ツールは、すべての関連ファイルを作成し、Firepower移行ツールの存在するフォルダ に保存します(ログおよびリソースのフォルダを含む)。

- Firepower 移行ツールを開こうとすると、警告ダイアログが表示されます。これは、身元が 明らかな開発者によって Firepower 移行ツールが Apple に登録されていないためです。身元 不明の開発者によるアプリケーションを開く方法については、「[Open](https://support.apple.com/kb/PH25088?locale=en_US) an app from an [unidentified](https://support.apple.com/kb/PH25088?locale=en_US) developer」を参照してください。 ヒント
- (注) MAC のターミナルの zip メソッドを使用します。
- ステップ **3** [End User License Agreement] ページで、テレメトリ情報をシスコと共有する場合は、[I agree to share data with Cisco Success Network] をクリックし、それ以外の場合は [I'll do later] をクリックします。

Cisco Success Network に統計を送信することに同意すると、Cisco.com アカウントを使用してログインす るように求められます。CiscoSuccess Networkに統計を送信しないことを選択した場合は、ローカルログ イン情報を使用して Firepower 移行ツールにログインします。

- ステップ **4** Firepower 移行ツールのログインページで、次のいずれかを実行します。
	- Cisco Success Network と統計を共有するには、[Login with CCO] リンクをクリックし、シングルサイ ンオンログイン情報を使用して Cisco.com アカウントにログインします。
		- (注) Cisco.com アカウントがない場合は、Cisco.com のログインページで作成します。
	- 次のデフォルトログイン情報でログインします。
		- Username: admin
		- Password: Admin123

Cisco.com アカウントを使用してログインしている場合は[、ステップ](#page-2-0) 8 に進みます。

ステップ **5** [Reset Password] ページで、古いパスワードと新しいパスワードを入力し、新しいパスワードを確認しま す。

<span id="page-2-0"></span>新しいパスワードは 8 文字以上で、大文字と小文字、数字、および特殊文字を含める必要があります。

- ステップ **6** [リセット(Reset)] をクリックします。
- **ステップ1** 新しいパスワードでログインします。
	- パスワードを忘れた場合は、既存のすべてのデータを *<migration\_tool\_folder>* から削除し、 Firepower 移行ツールを再インストールします。 (注)
- ステップ **8** 移行前チェックリストを確認し、記載されているすべての項目を完了していることを確認します。

チェックリストの項目を 1 つ以上完了していない場合は、完了するまで続行しないでください。

- ステップ **9** [New Migration] をクリックします。
- ステップ **10** [Software Update Check] 画面で、Firepower 移行ツールの最新バージョンを実行しているかどうかが不明 な場合は、リンクをクリックし、Cisco.com でバージョンを確認します。
- ステップ **11** [Proceed] をクリックします。

#### 次のタスク

次のステップに進むことができます。

• Firepower 移行ツールを使用して PAN ファイアウォールから情報を抽出する必要がある場 合は、「Palo Alto Networks [ファイアウォールからの構成のエクスポート」](#page-3-0)に進みます。

# <span id="page-3-0"></span>**Palo Alto Networks** ファイアウォールからの構成のエクス ポート

デバイスが Panorama で管理されている場合は、ゲートウェイから設定を抽出する必要があり ます。Panorama設定をゲートウェイと統合し、設定を抽出します。ゲートウェイから構成を抽 出するには、次の手順を実行します。

- ステップ **1** [Device] > [Setup] > [Operations] に移動し、[Save Named Configuration <file\_name.xml>] を選択します。
- ステップ **2** [OK] をクリックします。
- ステップ **3** [Device] > [Setup] > [Operations] に移動し、[Export Named Configuration] をクリックします。
- ステップ4 <file\_name.xml> ファイルを選択します。
- ステップ **5** [OK] をクリックします。
- ステップ **6** 実行構成 <file\_name.xml> を含む XML ファイルを選択し、[Ok] をクリックして構成ファイルをエクスポー トします。
- **ステップ7** エクスポートしたファイルをファイアウォールの外部の場所に保存します。このバックアップを使用して ファイアウォール移行ツールにアップロードし、構成を Firepower Threat Defense に移行できます。
- ステップ **8** (任意)接続先 NAT に同じ送信元ゾーンと接続先ゾーンがある NAT ポリシーがある場合は、次の手順を 実行します。
	- a) ファイアウォールで CLI から **show routing route** コマンドを実行します。
	- b) ルーティングテーブルを .txt ファイルにコピーします。
	- c) この.txtファイルをフォルダに追加します。このフォルダで.txtファイルと.xmlファイル(panconfig.xml を含む)を圧縮します。

これらのステップは、移行に必須ではありません。これらのステップを実行しない場合、接続先ゾーンは Firepower 移行ツールでの移行中にマッピングされず、移行レポートに含まれます。

**show routing route** コマンドを使用して、ルーティングテーブルの詳細を抽出します。抽出した出 力をメモ帳に貼り付けます。 (注)

### 次のタスク

[エクスポートされたファイルの圧縮](#page-4-1)

### <span id="page-4-1"></span>エクスポートされたファイルの圧縮

Palo Alto Gatewayファイアウォールのpanconfig.xml、およびroute.txtをエクスポートします(同 じ送信元ゾーンと宛先ゾーンを持つ NAT ルールがある場合)。

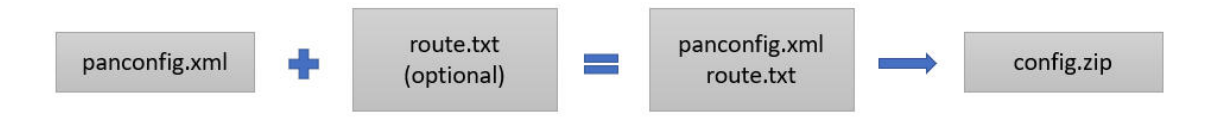

# <span id="page-4-0"></span>**Firepower** 移行ツールの接続先パラメータの指定

### 始める前に

- IP アドレスの取得: Firepower Management Center
- (任意)インターフェイスやルートなどのデバイス固有の構成を移行する場合は、ター ゲット Firepower Threat Defense デバイスを Firepower Management Center に追加します。 「Adding Devices to the Firepower [Management](https://www.cisco.com/c/en/us/td/docs/security/firepower/623/configuration/guide/fpmc-config-guide-v623/device_management_basics.html#ID-2242-0000069d) Center」を参照してください。
- [Review and Validate] ページで IPS またはファイルポリシーを ACL に適用する必要がある 場合は、移行前に FMC でポリシーを作成することを強くお勧めします。Firepower 移行 ツールは接続された FMC からポリシーを取得するため、同じポリシーを使用します。新 しいポリシーを作成して複数のアクセス制御リストに割り当てると、パフォーマンスが低 下し、プッシュが失敗する可能性があります。
- ステップ **1** [Select Target] 画面の [Connect toFirepower Management Center] セクションで、Firepower Management Center の IP アドレスまたは完全修飾ドメイン名 (FQDN) を入力します。
- ステップ **2** [Domain] ドロップダウンリストで、移行先のドメインを選択します。

Firepower Threat Defense デバイスに移行する場合は、選択したドメインで使用可能な Firepower Threat Defense デバイスにのみ移行できます。

ステップ **3** [接続(Connect)] をクリックします。

ステップ **4** [Firepower Management Center Login] ダイアログボックスで、Firepower 移行ツール専用アカウントのユー ザ名とパスワードを入力し、[Login] をクリックします。

> Firepower 移行ツールは Firepower Management Center にログインし、その Firepower Management Center に よる管理対象 Firepower Threat Defense デバイスのリストを取得します。この手順の進行状況はコンソー ルで確認できます。

ステップ **5** [Proceed] をクリックします。

[FTD の選択(Choose FTD)] セクションでは、移行先の Firepower Threat Defense デバイスを選択できま す。また、FirepowerThreat Defenseデバイスがない場合は、構成の共有ポリシー(アクセス制御リスト、 NAT、およびオブジェクト)を Firepower Management Center に移行できます。

- ステップ **6** [Choose FTD] セクションで、次のいずれかを実行します。
	- [Firepower Threat Defense デバイスの選択 (Select Firepower Threat Defense Device) | ドロップダウン リストをクリックし、 構成を移行するデバイスをオンにします。

選択した Firepower Management Center ドメイン内のデバイスが、**IP** アドレスと名前でリストされま す。

少なくとも、選択するネイティブ Firepower Threat Defense デバイスには、移行する 構成と 同じ数の物理インターフェイスまたはポートチャネルインターフェイスが必要です。少な くとも、FirepowerThreat Defenseデバイスのコンテナインスタンスには、同じ数の物理イン ターフェイスまたはポート チャネル インターフェイスとサブインターフェイスが必要で す。 構成と同じファイアウォールモードでデバイスを構成する必要があります。ただし、 これらのインターフェイスは、両方のデバイスで同じ名前である必要はありません。 (注)

リモート展開が有効になっている FMC/FTD 6.7 以降への Palo Alto Networks ファイアウォールの移行 は、Firepower 移行ツールでサポートされています。インターフェイスとルートの移行は手動で行う 必要があります。

• [Proceed without FTD] をクリックして、構成を Firepower Management Center に移行します。

FTD なしで続行すると、Firepower 移行ツールは FTD に構成またはポリシーをプッシュしません。 したがって、FirepowerThreat Defenseのデバイス固有の構成であるインターフェイスとルートは移行 されません。ただし、NAT、ACL、ポートオブジェクトなど、サポートされている他のすべての構 成(共有ポリシーとオブジェクト)は移行されます。

ステップ **7** [Proceed] をクリックします。

移行先に応じて、Firepower 移行ツールを使用して移行する機能を選択できます。

- ステップ **8** [Select Features] セクションをクリックして、移行先に移行する機能を確認して選択します。
	- 接続先 Firepower Threat Defense デバイスに移行する場合、Firepower 移行ツールは、[デバイス設定 (Device Configuration)] セクションと [共有設定(Shared Configuration)] セクションで、 構成から 移行できる機能を自動的に選択します。要件に応じて、デフォルトの選択をさらに変更できます。
	- Firepower Management Center に移行する場合、Firepower 移行ツールは、[共有設定(Shared Configuration)] セクションで、 構成から移行できる機能を自動的に選択します。要件に応じて、デ フォルトの選択をさらに変更できます。

(注) [Device Configuration] セクションは、移行先 Firepower Threat Defense デバイスを選択してい ない場合は使用できません。

• PAN の場合は、[Shared Configuration] で、関連する [Access Control] オプションを選択します。

Migrate policies with Application-Default as Enabled:このオプションを選択すると、PAN アプリケー ションが移行されます。

このチェックボックスをオンにした場合にのみ、[Migrate policies with Application-Default as Enabled] オプションが表示されます。

[ApplicationMapping]は、ポリシーが移行対象として選択されている場合にのみ有効になり ます。 (注)

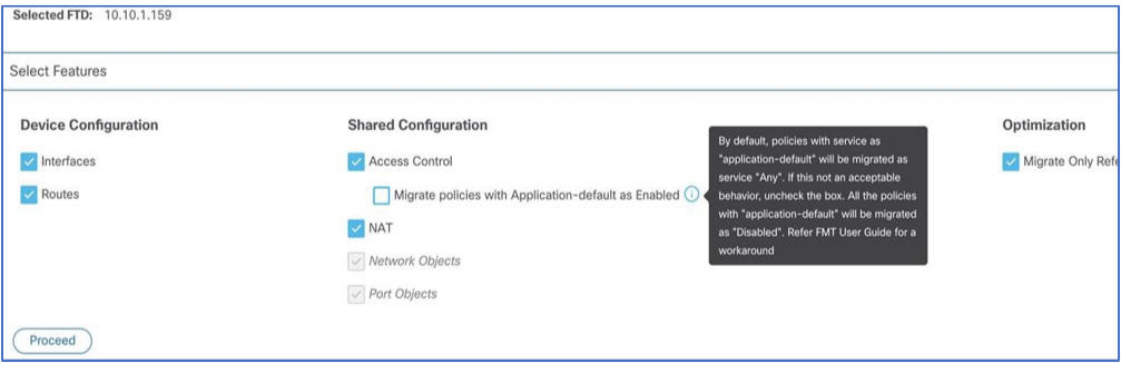

サービスが **"Application-Default"** であるポリシー

サービスが "**application-default**" であり、アプリケーションが参照されているメンバーまたはグルー プを持つポリシーは、[Feature Selection] ページでの選択に従って移行されます。FMC には **application-default** に相当するものがないため、このようなポリシーはサービス "any" でプッシュさ れます。**application-default**と同様の機能を複製する場合は、アプリケーションが使用するポートを Palo Alto Networks ファイアウォールから見つけ、FMC の [ポリシー(Policy)] のポートセクション でそのポートを構成します。

たとえば、"**web-browsing**" を持ち、サービスが"**application-default**" であるポリシーは、アプリケー ションHTTP(web-browsingと同等)と"**any**"ポートとして移行されます。"**application-default**"と同 じ機能を複製するには、ポートをTCP/80およびTCP/8080として構成します。web-browsingは、ポー ト TCP 80 および TCP 8080 を使用します。ポリシーに複数のアプリケーションがある場合は、各ア プリケーションで使用されるポートを構成します。

ポリシーに複数のアプリケーションがある場合は、ポートを構成する前にポリシーを分割すること を推奨します。これにより、他のアプリケーションへの追加アクセスが許可される可能性があるた めです。

"**any**" として構成されたアプリケーションと "**application-default**" として構成されたサービスが設定 されているポリシーは、[Feature Selection] ページで選択できる項目(アプリケーションは "**any**"、 サービスは"**any**")に関係なく、無効として移行されます。これが許容可能な動作である場合は、ア プリケーションを有効にして変更をコミットします。それ以外の場合は、必要なアプリケーション またはサービスを選択し、ポリシーを有効にします。

- (任意)[Optimization] セクションで、[Migrate only referenced objects] を選択して、アクセス コント ロール ポリシーと NAT ポリシーで参照されているオブジェクトのみを移行します。
	- このオプションを選択すると、構成内の参照されていないオブジェクトは移行されません。 これにより、移行時間が最適化され、未使用のオブジェクトが構成から消去されます。 (注)
- ステップ **9** [Proceed] をクリックします。
- ステップ **10** [Rule Conversion/ Process Config] セクションで、[Start Conversion] をクリックして変換を開始します。
- ステップ **11** Firepower 移行ツールによって変換された要素の概要を確認します。 構成ファイルが正常にアップロードおよび解析されたかどうかを確認するには、移行を続行する前に移 行前レポートをダウンロードして確認します。
- ステップ **12** [Download Report] をクリックし、移行前レポートを保存します。 移行前レポートのコピーも、Firepower 移行ツールと同じ場所にある Resources フォルダに保存されま す。

次のタスク

[移行前レポートの確認](#page-7-0) (8 ページ)

## <span id="page-7-0"></span>移行前レポートの確認

移行中に移行前レポートをダウンロードし忘れた場合は、次のリンクを使用してダウンロード してください。

移行前レポートのダウンロードエンドポイント:[http://localhost:8888/api/downloads/pre\\_migration\\_](http://localhost:8888/api/downloads/pre_migration_summary_html_format) summary html format

(注) レポートは、Firepower 移行ツールの実行中にのみダウンロードできます。

ステップ **1** 移行前レポートをダウンロードした場所に移動します。

移行前レポートのコピーも、Firepower 移行ツールと同じ場所にある Resources フォルダに保存されま す。

### ステップ **2** 移行前レポートを開き、その内容を慎重に確認して、移行が失敗する原因となる問題を特定します。 移行前レポートには、次の情報が含まれています。

• Firepower Threat Defense に正常に移行できるサポート対象 構成要素と、移行対象として選択された特 定の 機能のサマリー。

- Configuration Lines with Errors: Firepower 移行ツールが解析できなかったために正常に移行できない 構 成要素の詳細。 構成でこれらのエラーを修正し、新しい構成ファイルをエクスポートしてから、新し い構成ファイルを Firepower 移行ツールにアップロードし、続行してください。
- Partially Supported Configuration:部分的にのみ移行可能な 構成要素の詳細。これらの構成要素には、 詳細オプションを含むルールとオブジェクトが含まれているため、詳細オプションを使用せずにルー ルまたはオブジェクトを移行できます。これらの行を確認し、詳細オプションがFirepowerManagement Center でサポートされているかどうかを確認します。サポートされている場合は、Firepower 移行ツー ルを使用して移行を完了した後に、これらのオプションを手動で構成することを計画します。
- UnsupportedConfiguration:Firepower移行ツールがこれらの機能の移行をサポートしていないため、移 行できない 構成要素の詳細。これらの行を確認し、各機能が Firepower Management Center でサポート されているかどうかを確認します。サポートされている場合は、Firepower移行ツールを使用して移行 を完了した後に、機能を手動で構成することを計画します。
- Ignored Configuration:Firepower Management Center または Firepower 移行ツールでサポートされていな いために無視される構成要素の詳細。Firepower移行ツールはこれらの行を解析しません。これらの行 を確認し、各機能がFirepowerManagementCenterでサポートされているかどうかを確認します。サポー トされている場合は、機能を手動で構成することを計画します。

Firepower Management Center および Firepower Threat Defense でサポートされる機能の詳細については、 『Firepower Management Center [Configuration](https://www.cisco.com/c/en/us/td/docs/security/firepower/630/configuration/guide/fpmc-config-guide-v63.html) Guide』を参照してください。

- ステップ **3** 移行前レポートで修正措置が推奨されている場合は、 インターフェイス で修正を完了し、 構成ファイル を再度エクスポートしてから、更新された構成ファイルをアップロードし、続行してください。
- ステップ **4** 構成ファイルが正常にアップロードおよび解析されたら、Firepower 移行ツールに戻り、[次へ(Next)] を クリックして移行を続行します。

### 次のタスク

PAN ファイアウォール 構成と Firepower Threat Defense [インターフェイスのマッピング](#page-8-0)

# <span id="page-8-0"></span>**PAN**ファイアウォール 構成と**Firepower Threat Defense**イ ンターフェイスのマッピング

Firepower Threat Defense デバイスには、 構成で使用されている数以上の物理インターフェイス とポート チャネル インターフェイスが必要です。これらのインターフェイスは、両方のデバ イスで同じ名前である必要はありません。インターフェイスのマッピング方法を選択できま す。

インターフェイスから FTD インターフェイスへのマッピングは、FTD デバイスタイプによっ て異なります。

• ターゲット FTD がネイティブタイプの場合:

- FTD には、使用する PAN インターフェイスまたはポートチャネル(PC)データイン ターフェイスまたはサブインターフェイスが同数以上必要です(PAN構成の管理専用 を除く)。同数未満の場合は、ターゲット FTD に必要なタイプのインターフェイス を追加します。
- サブインターフェイスは、物理インターフェイスまたはポートチャネルマッピングに 基づいて Firepower 移行ツールによって作成されます。
- ターゲット FTD がコンテナタイプの場合:
	- FTD には、使用する PAN インターフェイス、物理サブインターフェイス、ポート チャネル、またはポート チャネル サブインターフェイスが同数以上必要です( 構成 の管理専用を除く)。同数未満の場合は、ターゲットFTDに必要なタイプのインター フェイスを追加します。たとえば、ターゲット FTD の物理インターフェイスと物理 サブインターフェイスの数が PAN での数より 100 少ない場合、ターゲット FTD に追 加の物理または物理サブインターフェイスを作成できます。

#### 始める前に

Firepower Management Center に接続し、接続先として Firepower Threat Defense を選択している ことを確認します。詳細については、「Firepower [移行ツールの接続先パラメータの指定](#page-4-0) (5 [ページ\)](#page-4-0)」を参照してください。

- Firepower Threat Defense デバイスなしで Firepower Management Center に移行する場合、この手 順は適用されません。 (注)
- ステップ **1** インターフェイスマッピングを変更する場合は、[Firepower Threat Defense インターフェイス名(Firepower Threat Defense Interface Name)] のドロップダウンリストをクリックし、その インターフェイスにマッピン グするインターフェイスを選択します。

管理インターフェイスのマッピングは変更できません。Firepower Threat Defense インターフェイスがすで にインターフェイスに割り当てられている場合は、ドロップダウンリストからそのインターフェイスを選 択できません。割り当て済みのすべてのインターフェイスはグレー表示され、使用できません。

サブインターフェイスをマッピングする必要はありません。Firepower 移行ツールは、Firepower Threat Defense 構成内のすべてのサブインターフェイスについて デバイスのサブインターフェイスをマッピング します。

- 送信元ファイアウォールのインターフェイスの数がターゲットファイアウォールのインターフェ イスの数よりも多い場合は、ターゲットファイアウォールにサブインターフェイスを作成し、移 行を再試行します。 (注)
- ステップ **2** 各 インターフェイスを Firepower Threat Defense インターフェイスにマッピングしたら、[次へ(Next)] を クリックします。

#### 次のタスク

PAN インターフェイスを適切な Firepower Threat Defense インターフェイス オブジェクトとセ キュリティゾーンにマッピングします。詳細については、[「セキュリティゾーンへの](#page-10-0) PAN イ [ンターフェイスのマッピング](#page-10-0)」を参照してください。

# <span id="page-10-0"></span>セキュリティゾーンへの**PAN**インターフェイスのマッピ ング

構成が正しく移行されるように、インターフェイスを適切なFirepower Threat Defenseインター フェイス オブジェクト、セキュリティゾーンにマッピングします。 構成では、アクセス コン トロール ポリシーと NAT ポリシーはインターフェイス名 (nameif) を使用します。Firepower Management Center では、これらのポリシーはインターフェイス オブジェクトを使用します。 さらに、Firepower Management Center ポリシーはインターフェイス オブジェクトを次のように グループ化します。

• セキュリティゾーン:インターフェイスは、1つのセキュリティゾーンにのみ属すること ができます。

Firepower 移行ツールでは、セキュリティゾーンとインターフェイスを 1 対 1 でマッピングで きます。セキュリティゾーンがインターフェイスにマッピングされている場合、他のインター フェイスへのマッピングには使用できませんが、Firepower Management Center では許可されま す。Firepower Management Center のセキュリティゾーンの詳細については、「[Security](https://www.cisco.com/c/en/us/td/docs/security/firepower/660/configuration/guide/fpmc-config-guide-v66/reusable_objects.html#ID-2243-000009b4) Zones」 を参照してください。

- ステップ **1** [Map Security Zones] 画面で、使用可能なインターフェイスとセキュリティゾーンを確認します。
- ステップ **2** Firepower Management Center に存在するセキュリティゾーンにインターフェイスをマッピングするには、 [Security Zones] 列で、そのインターフェイスのセキュリティゾーンを選択します。
- ステップ **3** セキュリティゾーンは、手動でマッピングすることも自動で作成することもできます。

セキュリティゾーンを手動でマッピングするには、次の手順を実行します。

- a) [Add SZ&IG] をクリックします。
- b) [AddSZ&IG]ダイアログボックスで、[Add]をクリックして新しいセキュリティゾーンを追加します。
- c) [Security Zone] 列にセキュリティゾーン名を入力します。使用できる最大文字数は 48 です。
- d) [Close] をクリックします。

セキュリティゾーンを自動作成によってマッピングするには、次の手順を実行します。

- a) [Auto-Create] をクリックします。
- b) [Auto-Create] ダイアログボックスで、[Zone Mapping] をオンにします。
- c) [Auto-Create] をクリックします。

[Auto-Create] をクリックすると、送信元ファイアウォールゾーンが自動的にマッピングされます。同じ名 前のゾーンがFMCにすでに存在する場合、そのゾーンは再利用されます。マッピングページには、再利用 ゾーンに対して "(A)" が表示されます。たとえば、**inside** "(A)" となります。

移行の実行 |

ステップ **4** すべてのインターフェイスを適切なセキュリティゾーンにマッピングしたら、[Next] をクリックします。

### <span id="page-11-0"></span>構成とアプリケーションのマッピング

アプリケーションを対応するターゲットアプリケーションにマッピングできます。アプリケー ションに基づくルールを移行できます。

Firepower Management Center (FMC)の定義済みアプリケーションと、構成ファイルに含まれ る一部のアプリケーションのリストが、このタブにはリストされます。FMC に存在する定義 済みマッピングの一部がマップされます。

(注) 定義済みマッピングを編集することはできません。

[Application Mapping] ページには、次のタブが表示されます。

- Invalid Mappings:その移行で無効なマッピングのリストを表示します。
	- マッピングは、次のシナリオで **Invalid** と呼ばれます。
		- [Mapping Mode] に [Application] または [Port] が選択されているが、[Target] が空の場 合。
		- [Mapping Mode] が [Port] で、ポートの構文が正しくない場合。移行を続行するには、 [Invalid Mapping] をゼロにする必要があります。

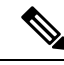

(注) 正しい検証が行われるまで、[Next] ボタンは無効になります。

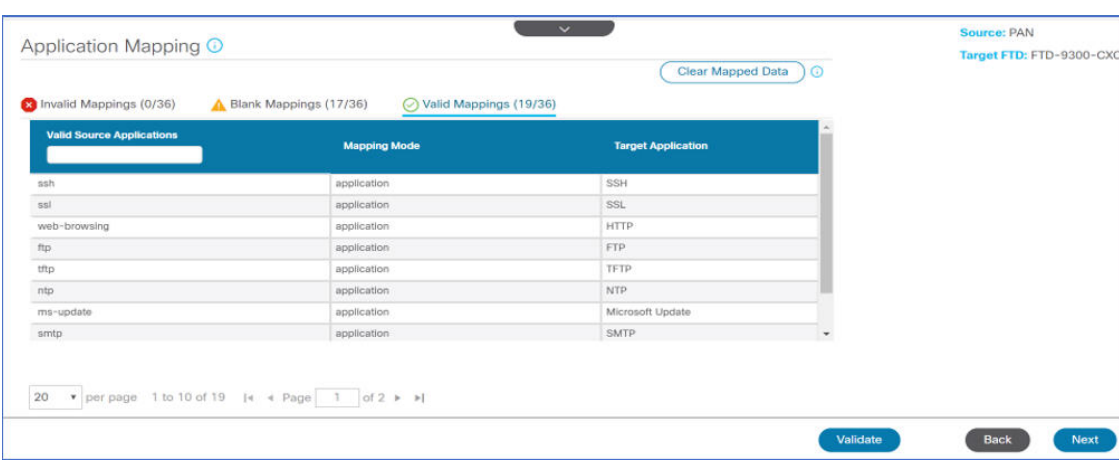

送信元からマッピングの定義済みリストを取得すると、自動的にマップされる定義済みア プリケーションがあります。マップされていないアプリケーションがある場合は、ポート またはアプリケーションに手動でマップする必要があります。

• Blank Mappings:マッピングされていないアプリケーションを表示し、ユーザアクション を要求します。アプリケーションは、アプリケーションまたはポートにマッピングされて いる必要があります。

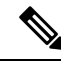

すべてのアプリケーションをマッピングすることを推奨します が、必須ではありません。 (注)

マッピングモードが選択され、ターゲットアプリケーションに有効なデータがある場合、 それは有効なマッピングです。

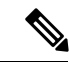

デフォルトでは、すべての定義済みマッピングを[Valid Mappings] タブで使用できます。 (注)

• Valid Mappings:正しいマッピングを表示します。Firepower 移行ツールには、一般的に使 用されるアプリケーション用に PAN および FTD のアプリケーションとの定義済みマッピ ングのデータベースが独自に用意されています。PANアプリケーションが定義済みマッピ ング DB と一致する場合、それらのアプリケーションは自動的にマッピングされ、有効な マッピングの下に表示されます。

アプリケーションが [Blank Mapping] でアプリケーションまたはポートにマッピングされ ると、検証後に [Valid Mapping] に移動されます。

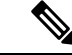

(注) 定義済みマッピングは編集できません。

無効、有効、およびブランクのマッピング数は、移行に基づいて変化し続けます。 次の表に、アプリケーションマッピングのプロパティを示します。

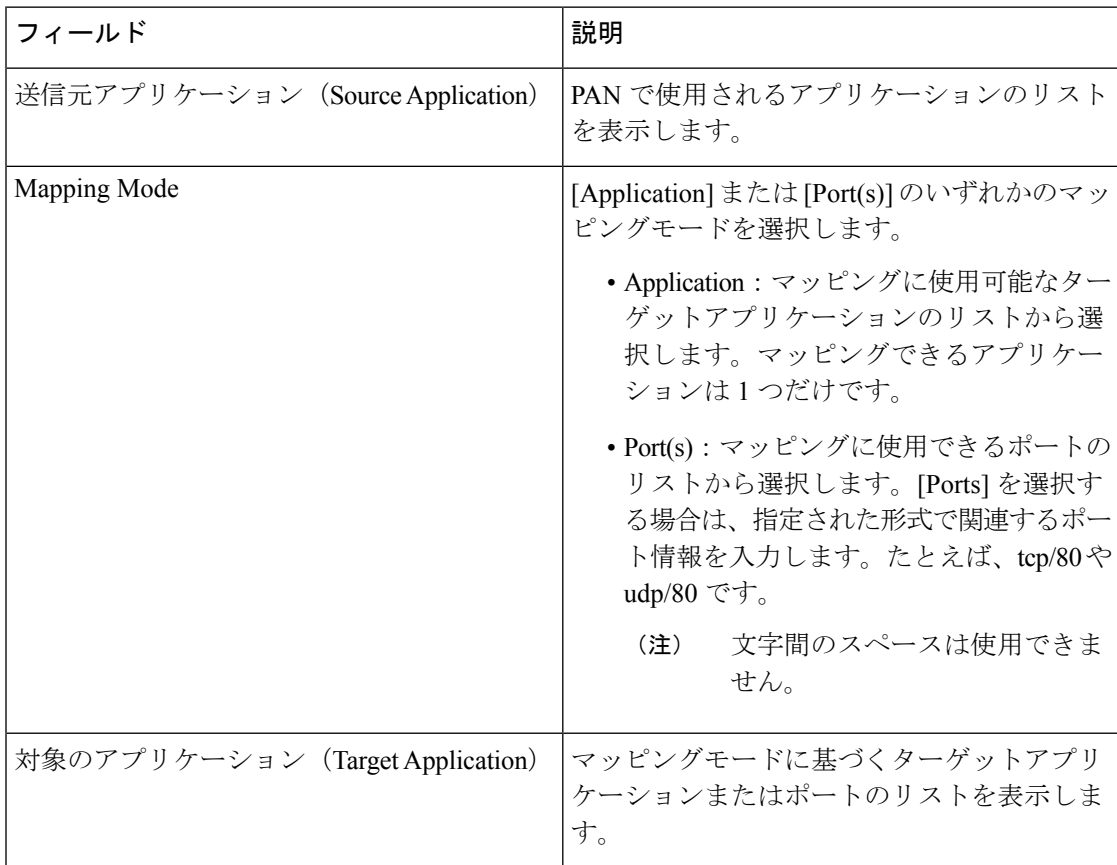

表 **<sup>1</sup> :** アプリケーション マッピング テーブル プロパティ

ICMPおよびPingのアプリケーションは、**ICMP**および**ping**のサービスとして移行されます。 これはFirepower移行ツールによって自動的に実行されるため、[Application Mapping]ページに は表示されません。

- ステップ **1** [InvalidMappings]タブをクリックして、無効なマッピングのリストを表示します。次の手順を実行します。
	- a) Invalid Application:移行中に無効なマッピングが表示されます。
	- b) Mapping Mode:[Application] または [Port] のいずれかのマッピングモードを選択します。
	- c) Target Application:アプリケーションマッピングのターゲットアプリケーションを選択します。

たとえば、マッピングモードを選択したが、別のターゲット接続先にマップした場合、他のタブに進むこ とはできません。[Invalid Mappings] タブを確認し、正しいターゲットアプリケーションを入力して、アプ リケーションマッピングを実行します。

ステップ **2** [Valid Mappings] タブをクリックして、その移行に有効なマッピング数を表示します。有効な送信元アプリ ケーションと、有効なマッピングモードおよびターゲットアプリケーションをマッピングします。

マッピングが有効になると、有効なマッピング数の増加を確認できます。

ステップ **3** [BlankMappings]をクリックして、その移行のブランクマッピングのリストを表示します。ブランク送信元 アプリケーションと、有効なマッピングモードおよびターゲットアプリケーションをマッピングします。 たとえば、マッピングモードを選択し、ターゲット接続先を入力せずに保存すると、ブランクマッピング 数が増加します。タブを確認して正しくマッピングし、移行を続行します。

(注) ブランクマッピングがある場合でも、移行を続行できます。

- ステップ **4** 各タブで [Validate] をクリックして、その移行の無効なマッピング、ブランクマッピング、または有効な マッピングを検証します。
- ステップ **5** [Next] をクリックして続行します。
- ステップ **6** [Clear Mapped Data] をクリックして、アプリケーションマッピングを最後に保存したバージョンにリセッ トします。

次のタスク

[移行する構成の確認と検証](#page-14-0)

## <span id="page-14-0"></span>移行する構成の確認と検証

移行した構成をFirepower ManagementCenterにプッシュする前に、構成を慎重に確認し、それ が適切で Firepower Threat Defense デバイスの構成内容と一致することを確認します。

これで、Firepower 移行ツールは、Firepower Management Center にすでに存在する侵入防御シス テム(IPS)ポリシーとファイルポリシーを取得し、移行するアクセスコントロールルールに それらを関連付けることができます。

ファイルポリシーは、システムが全体的なアクセス制御設定の一環として、ネットワークの高 度なマルウェア防御とファイル制御を実行するために使用する一連の設定です。この関連付け により、アクセス コントロール ルールの条件と一致するトラフィック内のファイルを通過さ せる前に、システムは必ずファイルを検査するようになります。

同様に、トラフィックが接続先に向かうことを許可する前に、システムの最終防御ラインとし てIPSポリシーを使用できます。侵入ポリシーは、セキュリティ違反に関するトラフィックの 検査方法を制御し、インライン展開では、悪意のあるトラフィックをブロックまたは変更する ことができます。システムが侵入ポリシーを使用してトラフィックを評価する場合、システム は関連付けられた変数セットを使用します。セット内の大部分の変数は、侵入ルールで一般的 に使用される値を表し、送信元および宛先のIPアドレスとポートを識別します。侵入ポリシー にある変数を使用して、ルール抑制および動的ルール状態にある IP アドレスを表すこともで きます。

タブで特定の構成項目を検索するには、列の上部にあるフィールドに項目名を入力します。 テーブルの行はフィルタ処理され、検索語に一致する項目のみが表示されます。

[Review and Validate Configuration] 画面で Firepower 移行ツールを閉じると、進行状況が保存さ れ、後で移行を再開できます。この画面の前に Firepower 移行ツールを閉じると、進行状況は 保存されません。解析後に障害が発生した場合、[Interface Mapping] 画面から Firepower 移行 ツールを再起動します。

ステップ **1** [Review and Validate Configuration] 画面で、[Access Control Rules] をクリックし、次の手順を実行します。

a) 1 つ以上のアクセス制御リストポリシーを移行しない場合は、該当する行のボックスをオンにし、**[**ア クション(**Actions**)**]** > **[**移行しない(**Do not migrate**)**]** を選択して、[保存(Save)] をクリックしま す。

移行しないことを選択したすべてのルールは、テーブルでグレー表示されます。

b) Firepower Management Center ファイルポリシーを 1 つ以上のアクセス コントロール ポリシーに適用す る場合は、該当する行のボックスをオンにし、**[**アクション(**Actions**)**]** > **[**ファイルポリシー(**File Policy**)**]** を選択します。

[File Policy] ダイアログで、適切なファイルポリシーを選択し、選択したアクセス コントロール ポリ シーに適用して、[Save] をクリックします。

c) Firepower Management Center IPS ポリシーを 1 つ以上のアクセス コントロール ポリシーに適用する場 合は、該当する行のボックスをオンにし、**[**アクション(**Actions**)**]** > **[IPS** ポリシー(**IPS Policy**)**]** を 選択します。

[IPS Policy] ダイアログで、適切な IPS ポリシーと対応する変数セットを選択し、選択したアクセス コ ントロール ポリシーに適用して、[Save] をクリックします。

d) ロギングが有効になっているアクセスコントロールルールのロギングオプションを変更する場合は、 該当する行のボックスをオンにし、**[**アクション(**Actions**)**]** > **[**ログ(**Log**)**]** を選択します。

[Log]ダイアログでは、接続の開始時または終了時、またはその両方でイベントのロギングを有効にで きます。ロギングを有効にする場合は、接続イベントをイベントビューアまたは **Syslog** のいずれか、 または両方に送信することを選択する必要があります。接続イベントを syslog サーバに送信すること を選択した場合、Firepower Management Center ですでに構成されている syslog ポリシーを [Syslog] ド ロップダウンメニューから選択できます。

- e) アクセスコントロールテーブル内の移行されたアクセスコントロールルールのアクションを変更する 場合は、該当する行のボックスをオンにし、**[**アクション(**Actions**)**]** > **[**ルールアクション(**Rule Action**)**]** を選択します。
	- アクセスコントロールルールにアタッチされているIPSおよびファイルのポリシーは、[Allow] オプションを除くすべてのルールアクションに対して自動的に削除されます。 ヒント

ACEカウントを、昇順、降順、等しい、大なり、および小なりのフィルタリング順序シーケンスでフィ ルタリングできるようになりました。

フィルタリング条件をクリアするには、[フィルタのクリア(Clear Filter)] をクリックします。

- ACE に基づいた ACL のソート順序は、表示のみを目的としています。ACL は、発生した時 間順に基づいてプッシュされます。 (注)
- ステップ **2** 次のタブをクリックし、構成項目を確認します。

#### • **NAT Rules**

- ネットワーク オブジェクト
- ポート オブジェクト
- **Interfaces**
- スタティック ルート

1 つ以上の NAT ルールまたはルートインターフェイスを移行しない場合は、該当する行のボックスをオン にし、**[Actions]** > **[Do not migrate]** を選択して、[Save] をクリックします。

移行しないことを選択したすべてのルールは、テーブルでグレー表示されます。

- ステップ **3** (任意)構成の確認中に、[Network Objects] タブまたは [Port Objects] タブで **[Actions]** > **[Rename]** を選択し て、1 つ以上のネットワークオブジェクトまたはポートオブジェクトの名前を変更することができます。 名前が変更されたオブジェクトを参照するアクセスルールとNATポリシーも、新しいオブジェクト名で更 新されます。
- ステップ **4** (任意)グリッド内の各構成項目の詳細をダウンロードするには、[Download] をクリックします。
- ステップ **5** 確認が完了したら、[Validate] をクリックします。

検証中、Firepower 移行ツールは Firepower Management Center に接続し、既存のオブジェクトを確認し、そ れらのオブジェクトを移行対象オブジェクトのリストと比較します。オブジェクトがすでに Firepower Management Center に存在する場合、Firepower 移行ツールは次の処理を実行します。

- オブジェクトの名前と構成が同じ場合、Firepower 移行ツールは既存のオブジェクトを再利用し、 Firepower Management Center に新しいオブジェクトを作成しません。
- オブジェクトの名前が同じで構成が異なる場合、Firepower移行ツールはオブジェクトの競合を報告し ます。

検証の進行状況はコンソールで確認できます。

- ステップ **6** 検証が完了し、[Validation Status] ダイアログボックスに 1 つ以上のオブジェクトの競合が表示された場合 は、次の手順を実行します。
	- a) [Resolve Conflicts] をクリックします。

Firepower 移行ツールは、オブジェクトの競合が報告された場所に応じて、[Network Objects] タブまた は [Port Objects] タブのいずれかまたは両方に警告アイコンを表示します。

- b) タブをクリックし、オブジェクトを確認します。
- c) 競合がある各オブジェクトのエントリを確認し、**[Actions]** > **[Resolve Conflicts]** を選択します。
- d) [Resolve Conflicts] ウィンドウで、推奨アクションを実行します。

たとえば、既存の Firepower Management Center オブジェクトとの競合を避けるために、オブジェクト 名にサフィックスを追加するように求められる場合があります。デフォルトのサフィックスを受け入 れるか、独自のサフィックスに置き換えることができます。

- e) [Resolve] をクリックします。
- f) タブ上のすべてのオブジェクトの競合を解決したら、[Save] をクリックします。
- g) [Validate]をクリックして構成を再検証し、すべてのオブジェクトの競合を解決したことを確認します。

**ステップ7 検証が完了し、[Validation Status] ダイアログボックスに「Successfully Validated」というメッセージが表示** されたら、[移行された構成の以下へのプッシュ:](#page-17-0) Firepower Management Center (18 ページ)に進みます。

# <span id="page-17-0"></span>移行された構成の以下へのプッシュ: **Firepower Management Center**

構成の検証に成功せず、すべてのオブジェクトの競合を解決していない場合は、移行された構 成を Firepower Management Center にプッシュできません。

移行プロセスのこのステップでは、移行された構成を Firepower Management Center に送信しま す。Firepower Threat Defenseデバイスに構成を展開しません。ただし、Firepower Threat Defense 上の既存の構成はこのステップで消去されます。

- Firepower 移行ツールが移行された構成を Firepower Management Center に送信している間は、 構成を変更したり、デバイスに展開したりしないでください。 (注)
- ステップ **1** [Validation Status] ダイアログボックスで、検証の概要を確認します。
- ステップ2 [構成のプッシュ (Push Configuration) ] をクリックして、移行された 構成を Firepower Management Center に送信します。

Firepower 移行ツールに、移行の進行状況の概要が表示されます。コンソールに、Firepower Management Center にプッシュされているコンポーネントの詳細な進行状況を行ごとに表示できます。

ステップ **3** 移行が完了したら、[Download Report] をクリックして、移行後レポートをダウンロードして保存します。 移行前レポートのコピーも、Firepower 移行ツールと同じ場所にある Resources フォルダに保存されま す。

ステップ **4** 移行が失敗した場合は、移行後レポート、ログファイル、および未解析ファイルを慎重に確認して、失敗 の原因を把握します。

トラブルシューティングについては、サポートチームに問い合わせることもできます。

### 移行の失敗のサポート

移行に失敗する場合は、サポートにお問い合わせください。

- **1.** [Complete Migration] 画面で、[Support] ボタンをクリックします。 ヘルプサポートページが表示されます。
- **2.** [Support Bundle] チェックボックスをオンにして、ダウンロードする構成ファイルを選択します。 (注) ログファイルと DB ファイルは、デフォルトでダウンロード用に選択されています。

**3.** [Download] をクリックします。

サポートバンドルファイルは、ローカルパスに .zip としてダウンロードされます。Zip フォルダを抽出 して、ログファイル、DB、および構成ファイルを表示します。

- **4.** [Email us] をクリックして、テクニカルチームに障害の詳細を電子メールで送信します。 ダウンロードしたサポートファイルを電子メールに添付することもできます。
- **5.** [Visit TAC page] をクリックして、シスコのサポートページで TAC ケースを作成します。
	- (注) TAC ケースは、移行中にいつでもサポートページからオープンできます。

### <span id="page-18-0"></span>移行後レポートの確認と移行の完了

移行中に移行後レポートをダウンロードし忘れた場合は、次のリンクを使用してダウンロード してください。

移行後レポートのダウンロードエンドポイント:[http://localhost:8888/api/downloads/post\\_migration\\_](http://localhost:8888/api/downloads/post_migration_summary_html_format) summary html format

(注) レポートは、Firepower 移行ツールの実行中にのみダウンロードできます。

ステップ **1** 移行後レポートをダウンロードした場所に移動します。

ステップ **2** 移行後レポートを開き、その内容を慎重に確認して、 構成がどのように移行されたかを理解します。

- Migration Summary: Firepower Threat Defense へ正常に移行された構成の概要。 インターフェイス、 Firepower Management Center ホスト名とドメイン、ターゲット Firepower Threat Defense デバイス (該 当する場合)、および正常に移行された構成要素に関する情報が含まれます。
- Selective Policy Migration:移行用に選択された特定の 機能の詳細は、[デバイス構成機能(Device Configuration Features)]、[共有構成機能(Shared Configuration Features)]、および [最適化 (Optimization)] の 3 つのカテゴリ内で使用できます。
- Interface toFTD Interface Mapping:正常に移行されたインターフェイスの詳細と、構成のインターフェ イスを Firepower Threat Defense デバイスのインターフェイスにマッピングした方法。 これらのマッピ ングが期待どおりであることを確認します。
	- このセクションは、宛先 Firepower Threat Defense デバイスを使用しない移行、または移行に インターフェイスが選択されていない場合には適用されません。 (注)
- Source Interface Names to FTD Security Zones:正常に移行された PAN 論理インターフェイスと名前の詳 細、およびそれらを Firepower Threat Defense のセキュリティゾーンにマッピングした方法。これらの マッピングが期待どおりであることを確認します。
- アクセス制御リストと**NAT**が移行に選択されていない場合、このセクションは適用されませ  $h_{\rm o}$ (注)
- Object Conflict Handling:Firepower Management Center の既存のオブジェクトと競合していると識別さ れた オブジェクトの詳細。オブジェクトの名前と設定が同じ場合、Firepower 移行ツールは Firepower ManagementCenterオブジェクトを再利用しています。オブジェクトの名前が同じで構成が異なる場合 は、管理者がそれらのオブジェクトの名前を変更しています。これらのオブジェクトを慎重に確認し、 競合が適切に解決されたことを確認します。
- Access Control Rules, NAT, and Routes You Chose Not to Migrate:Firepower 移行ツールで移行しないよう に選択したルールの詳細。Firepower移行ツールによって無効化され、移行されなかったこれらのルー ルを確認します。これらの行を確認し、選択したすべてのルールがこのセクションにリストされてい ることを確認します。必要に応じて、これらのルールを手動で構成できます。
- Partially Migrated Configuration:詳細オプションなしでもルールを移行できる詳細オプション付きルー ルを含む、一部のみ移行された ルールの詳細。これらの行を確認し、詳細オプションが Firepower ManagementCenterでサポートされているかどうかを確認します。サポートされている場合は、これら のオプションを手動で構成します。
- UnsupportedConfiguration:Firepower移行ツールがこれらの機能の移行をサポートしていないために移 行されなかった 構成要素の詳細。これらの行を確認し、各機能が Firepower Threat Defense でサポート されているかどうかを確認します。その場合は、Firepower Management Center でこれらの機能を手動 で構成します。
- Expanded Access Control Policy Rules : 移行時に単一の Point ルールから複数の Firepower Threat Defense ルールに拡張された アクセス コントロール ポリシー ルールの詳細。
- **Actions Taken on Access Control Rules**
	- Access Rules You Chose Not to Migrate:Firepower 移行ツールで移行しないように選択した アクセ スコントロールルールの詳細。これらの行を確認し、選択したすべてのルールがこのセクション にリストされていることを確認します。必要に応じて、これらのルールを手動で構成できます。
	- Access Rules with Rule Action Change:Firepower 移行ツールを使用して「ルールアクション」が変 更されたすべてのアクセス コントロール ポリシー ルールの詳細。ルールアクションの値は、 Allow、Trust、Monitor、Block、Block with resetです。これらの行を確認し、選択したすべてのルー ルがこのセクションにリストされていることを確認します。必要に応じて、これらのルールを手 動で構成できます。
	- Access Control Rules that have IPS Policy and Variable Set Applied: IPS ポリシーが適用されているす べての アクセス コントロール ポリシー ルールの詳細。これらのルールを慎重に確認し、この機 能が Firepower Threat Defense でサポートされているかどうかを確認します。
	- Access Control Rules that have File Policy Applied:ファイルポリシーが適用されているすべての ア クセスコントロールポリシールールの詳細。これらのルールを慎重に確認し、この機能がFirepower Threat Defense でサポートされているかどうかを確認します。
	- Access Control Rules that have Rule 'Log' Setting Change:Firepower 移行ツールを使用して「ログ設 定」が変更された アクセスコントロールルールの詳細。ログ設定の値は、False、Event Viewer、

Syslog です。これらの行を確認し、選択したすべてのルールがこのセクションにリストされてい ることを確認します。必要に応じて、これらのルールを手動で構成できます。

- サポートされていないルールが移行されなかった場合、不要なトラフィックがファイアウォール を通過する問題が発生します。このトラフィックが Firepower Threat Defense によってブロックさ れるように、Firepower Management Center でルールを構成することを推奨します。 (注)
- [Review and Validate] ページで IPS またはファイルポリシーを ACL に適用する必要がある場合は、 移行前に FMC でポリシーを作成することを強くお勧めします。Firepower 移行ツールは接続され たFMCからポリシーを取得するため、同じポリシーを使用します。新しいポリシーを作成して複 数のポリシーに割り当てると、パフォーマンスが低下し、プッシュが失敗する可能性があります。 (注)

Firepower Management Center および Firepower Threat Defense でサポートされる機能の詳細については、 『Firepower Management Center [Configuration](https://www.cisco.com/c/en/us/td/docs/security/firepower/623/configuration/guide/fpmc-config-guide-v623.html) Guide, Version 6.2.3』を参照してください。

- ステップ **3** 移行前レポートを開き、 デバイスで手動で移行する必要がある Firepower Threat Defense 構成項目をメモし ます。
- ステップ **4** Firepower Management Center で、次の手順を実行します。
	- a) FirepowerThreatDefenseデバイスの移行された構成を確認し、次を含むすべての期待されるルールおよ びその他の構成項目が移行されたことを確認します。
		- アクセス制御リスト(ACL)
		- ネットワークアドレス変換規則
		- ポートおよびネットワークオブジェクト
		- スタティック ルート
		- インターフェイス
		- 時間ベースのオブジェクト
	- b) 一部がサポートされている、サポートされていない、無視された、無効化された、および移行されな かったすべての構成項目とルールを構成します。

これらの項目とルールを構成する方法の詳細については、『Firepower Management Center [Configuration](https://www.cisco.com/c/en/us/td/docs/security/firepower/623/configuration/guide/fpmc-config-guide-v623.html) [Guide](https://www.cisco.com/c/en/us/td/docs/security/firepower/623/configuration/guide/fpmc-config-guide-v623.html)』を参照してください。手動構成が必要な構成項目の例を次に示します。

- プラットフォーム設定(SSH および HTTPS アクセスを含む)(「Platform Settings for [Firepower](https://www.cisco.com/c/en/us/td/docs/security/firepower/623/configuration/guide/fpmc-config-guide-v623/platform_settings_for_firepower_threat_defense.html) Threat [Defense](https://www.cisco.com/c/en/us/td/docs/security/firepower/623/configuration/guide/fpmc-config-guide-v623/platform_settings_for_firepower_threat_defense.html)」を参照)
- Syslog 設定(「[Configure](https://www.cisco.com/c/en/us/td/docs/security/firepower/623/configuration/guide/fpmc-config-guide-v623/platform_settings_for_firepower_threat_defense.html#concept_8637BBD154854CA498A2DA66D55A115E) Syslog」を参照)
- ダイナミックルーティング(「Routing Overview for [Firepower](https://www.cisco.com/c/en/us/td/docs/security/firepower/623/configuration/guide/fpmc-config-guide-v623/routing_overview_for_firepower_threat_defense.html) Threat Defense」を参照)
- •サービスポリシー (「[FlexConfig](https://www.cisco.com/c/en/us/td/docs/security/firepower/623/configuration/guide/fpmc-config-guide-v623/flexconfig_policies.html) Policies」を参照)
- VPN 構成 (「[Firepower](https://www.cisco.com/c/en/us/td/docs/security/firepower/623/configuration/guide/fpmc-config-guide-v623/vpn_overview.html) Threat Defense VPN」を参照)
- •接続ログ設定(「[Connection](https://www.cisco.com/c/en/us/td/docs/security/firepower/623/configuration/guide/fpmc-config-guide-v623/connection_logging.html) Logging」を参照)

ステップ **5** 確認が完了したら、Firepower Management Center から Firepower Threat Defense デバイスに移行された構成 を展開します。

> サポートされていないルールと一部がサポートされているルールについて、データが移行後レポートに正 しく反映されていることを確認します。

> Firepower 移行ツールは、ポリシーを Firepower Threat Defense デバイスに割り当てます。変更が実行中の構 成に反映されていることを確認します。移行されるポリシーを識別しやすくするために、これらのポリシー の説明には 構成のホスト名が含まれています。

# <span id="page-21-0"></span>解析のサマリー

解析のサマリーには、オブジェクト、インターフェイス、NAT、ポリシー、およびアプリケー ションの数が表示されます。サマリーには、[Pre-parse Summary]、[Parse Summary]、および [Pre-push Summary] の 3 つのコンポーネントがあります。

- Pre-parseSummary:構成のアップロード後に、解析前サマリーが表示されます。この段階 で、Firepower 移行ツールはさまざまなコンポーネントの数を表示します。カスタムアプ リケーション、またはグループで使用されているアプリケーションのみが表示されます。 構成がマルチ VSYS の場合、完全な VSYS のインターフェイス数が表示されます。ポリ シーで直接呼び出されるアプリケーションはカウントされないため、解析前サマリーには 一部のアプリケーションが表示されません。したがって、アプリケーション数は解析のサ マリーと異なります。同様の動作が NAT にも適用されます。解析前サマリーの一部のコ ンポーネントにはゼロカウントが表示される場合がありますが、これはこれらの構成の構 成要素が 0 であることを意味しません。
- Parse Summary:変換の開始をクリックすると、解析のサマリーが表示されます。この段 階で、Firepower 移行ツールは構成に対してアクションを実行し、サポートされていない すべての構成がサマリーカウントから削除されます。サポートされていないポリシーは無 効として FMC に移行されるため、サポートされていないポリシーはカウントの一部にな ります。構成の各コンポーネントが解析されます。解析のサマリーで表示されるカウント は、移行される正確な構成カウントです。
- Pre-pushSummary:構成をFMCにプッシュするよう求めるプロンプトが表示される前に、 プッシュ前サマリーが表示されます。解析前サマリーのカウントは、Firepower 移行ツー ルによって実行されるアクションによって、解析のサマリーと異なる場合があります。 NAT で直接参照される IP は、オブジェクトとしてプッシュされます。アプリケーション がポートにマッピングされると、サービスカウントが増加し、アプリケーションがダウン します。アプリケーションマッピングを空白のままにすると、アプリケーション数は減少 します。静的ルートに重複するエントリがある場合、そのエントリは削除され、カウント は減少します。

### 移行の失敗

移行中の解析エラーは次のとおりです。

• 解析の失敗:構成が Firepower 移行ツールにアップロードされた後に解析が失敗します。 インターフェイスの不良構成が原因です。複数の IP が構成されているか、/32 または /128 の IP がインターフェイスに割り当てられている場合、解析に失敗します。

インターフェイスに複数の IP が割り当てられている場合、またはトンネリング、ループ バック、VLANインターフェイスがルーティングの一部である場合は、プッシュの失敗が 発生します。

回避策:移行前レポートをダウンロードし、移行レポートの[Configuration lines with errors] セクションを参照します。このセクションには、問題の原因となっている構成の詳細が表 示されます。問題を修正し、Firepower 移行ツールに構成を再アップロードする必要があ ります。

ルート内のトンネル、ループバック、または VLAN インターフェイスによってプッシュ の失敗が発生した場合は、そのようなルートを削除して移行を再試行する必要がありま す。このようなインターフェイスは FMC でサポートされていないためです。

• プッシュの失敗: Firepower 移行ツールが構成を移行し、FMC にプッシュされているとき に、プッシュの失敗が発生します。プッシュの失敗は、移行後レポートでキャプチャされ ます。

回避策:移行後レポートをダウンロードし、移行レポートの [Error Reporting] セクション を参照します。このセクションには、問題の原因となっている構成の詳細が表示されま す。[確認と検証 (Review and Validation) ]ページで問題を修正する必要があります。これ には、失敗が表示されているセクションで [移行しない (do not migrate) ] オプションを選 択するか、または送信元構成で問題を修正し、Firepower移行ツールに構成を再アップロー ドします。

### <span id="page-22-0"></span>アンインストール: **FirePOWER** 移行ツール

すべてのコンポーネントは、Firepower 移行ツールと同じフォルダに保存されます。

- ステップ **1** Firepower 移行ツールを配置したフォルダに移動します。
- ステップ **2** ログを保存する場合は、log フォルダを切り取りまたはコピーして別の場所に貼り付けます。
- ステップ **3** 移行前レポートと移行後レポートを保存する場合は、resourcesフォルダを切り取りまたはコピーして別 の場所に貼り付けます。
- ステップ **4** Firepower 移行ツールを配置したフォルダを削除します。
	- ログファイルはコンソールウィンドウに関連付けられています。Firepower移行ツールのコンソー ヒント ルウィンドウが開いている限り、ログのファイルとフォルダは削除できません。

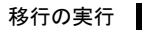

I

アンインストール: **FirePOWER** 移行ツール

 $\overline{\phantom{a}}$